## **КГП на ПХВ «Высший колледж электроники и коммуникаций»**

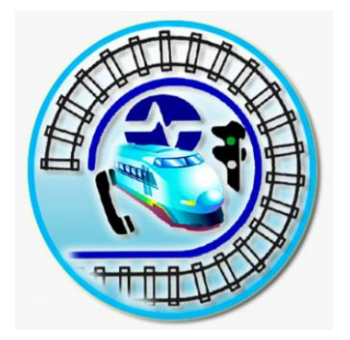

## **РУКОВОДСТВО ДЛЯ ОБУЧАЮЩЕГОСЯ**

## **по дистанционной образовательной технологии модуль «Задания» АИС «Platonus»**

**Павлодар – 2020**

## 1.Зайдите на сайт колледжа: http://pktik.kz

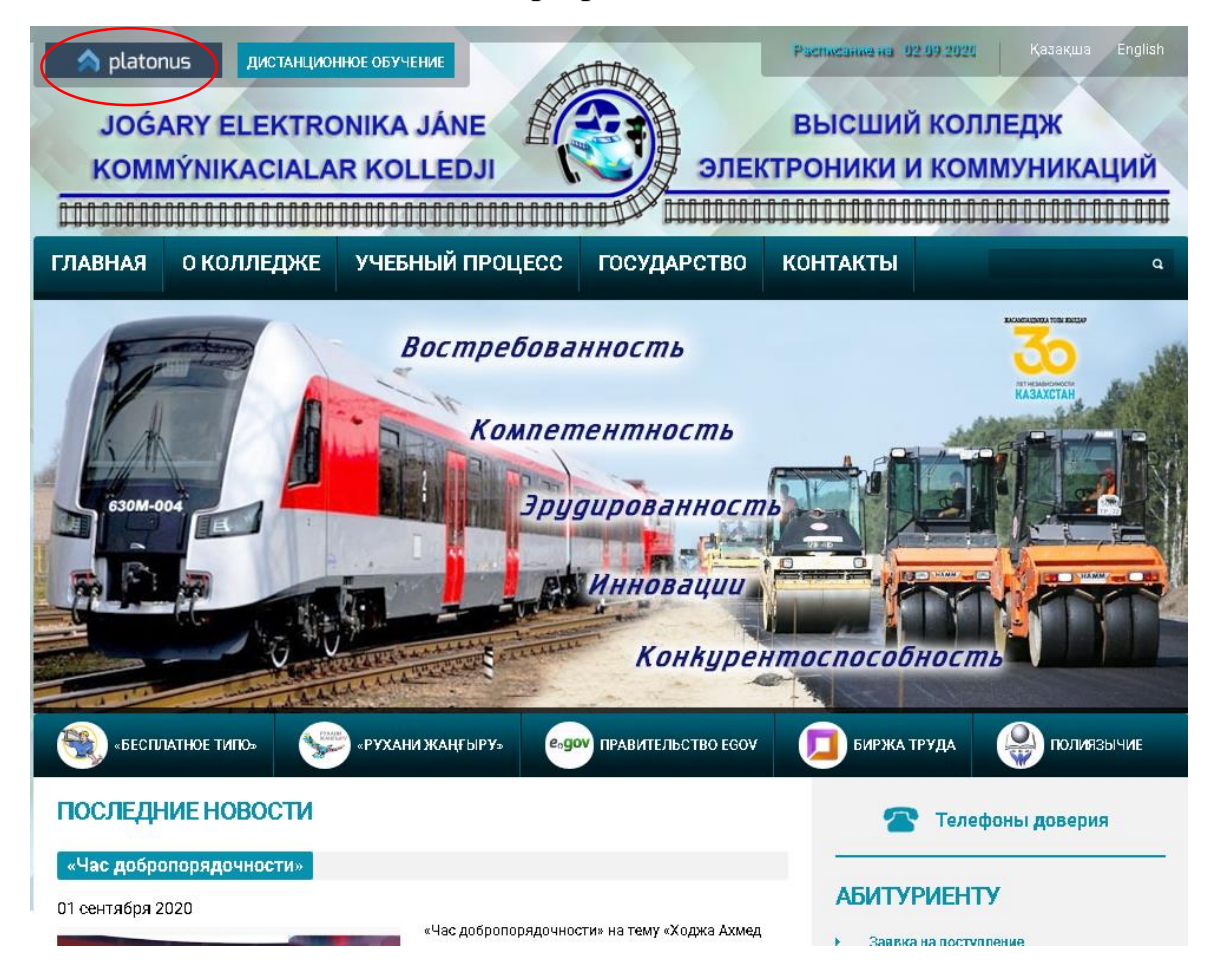

Выберите кнопку **«Platonus»** на главной странице. Введите индивидуальный логин и пароль, который вам был ранее выдан. Вводите внимательно пароль латинскими буквами.

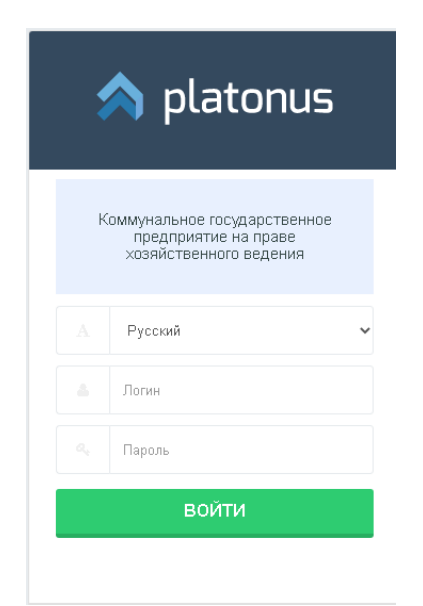

2. На главной странице личного кабинета выбери модуль «**Задание**».

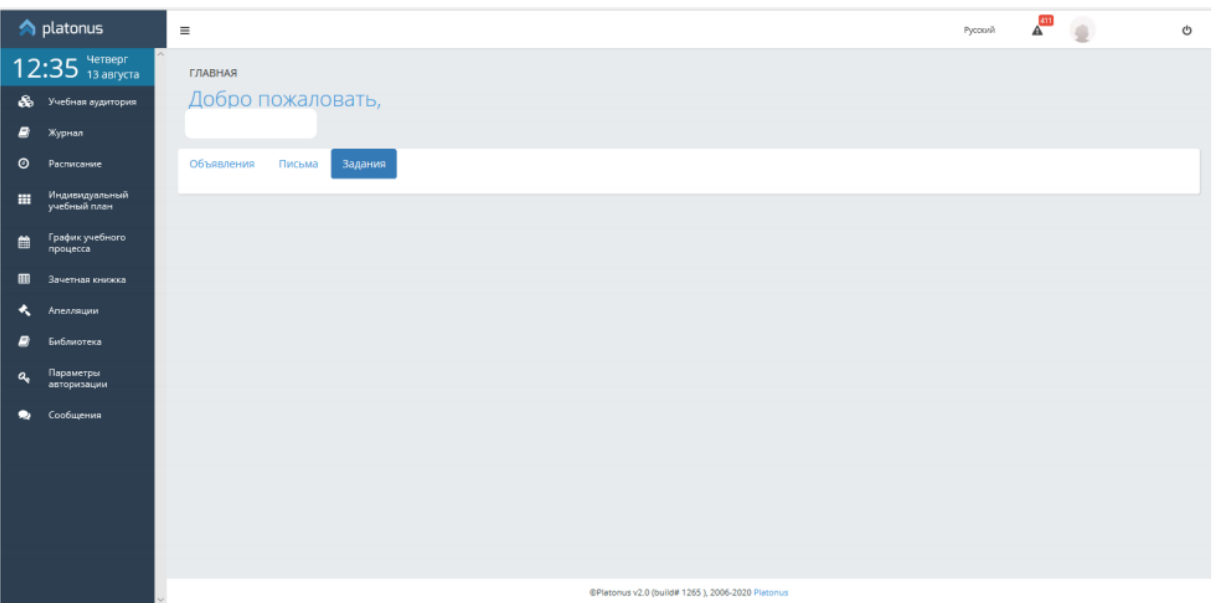

3. Выбери задание по предмету выполните его (можно выполнить в тетради и сфотографировать или создать документ (например, MS Word))

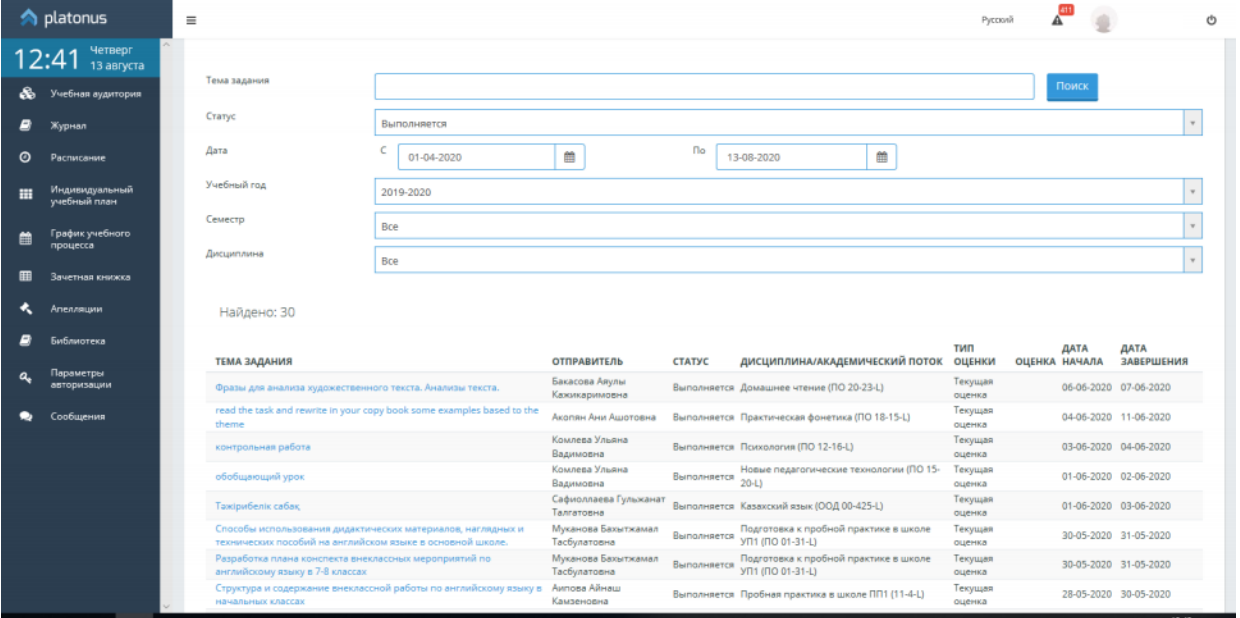

4. После выполнения задания нажми кнопку «**Отправить на проверку**» (можно выполненное задание прикрепить в виде документа или фото). Учти, что в окне ты *обязательно должен ввести текст*, иначе задание не отправиться.

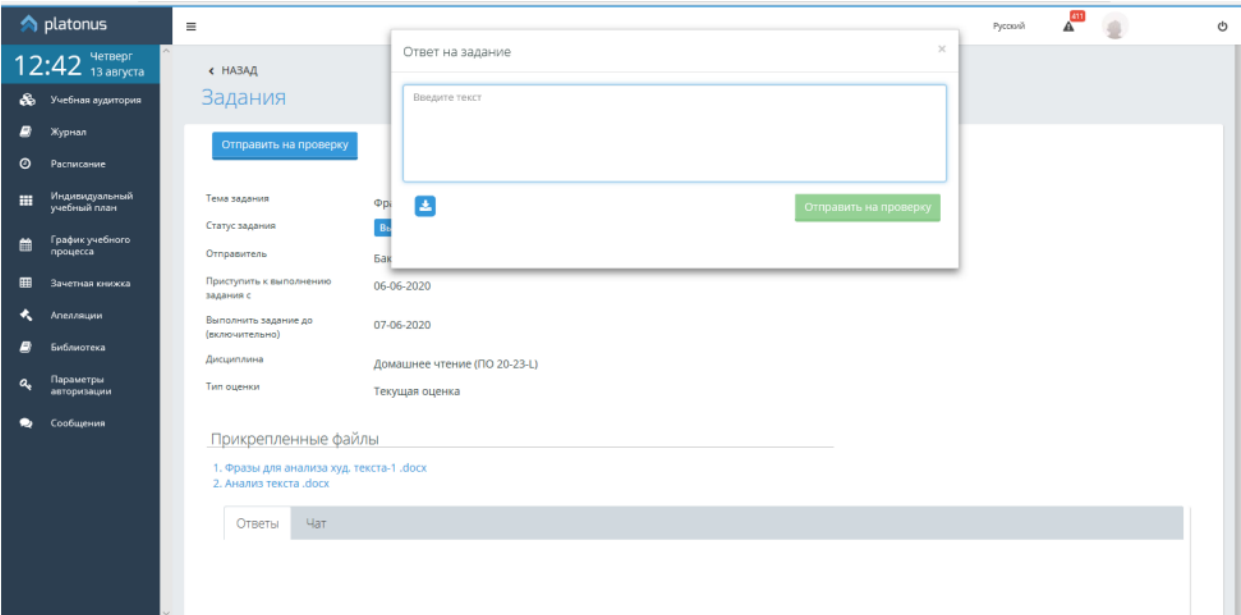

5. Имеется возможность вступить в диалог с преподавателем через Чат

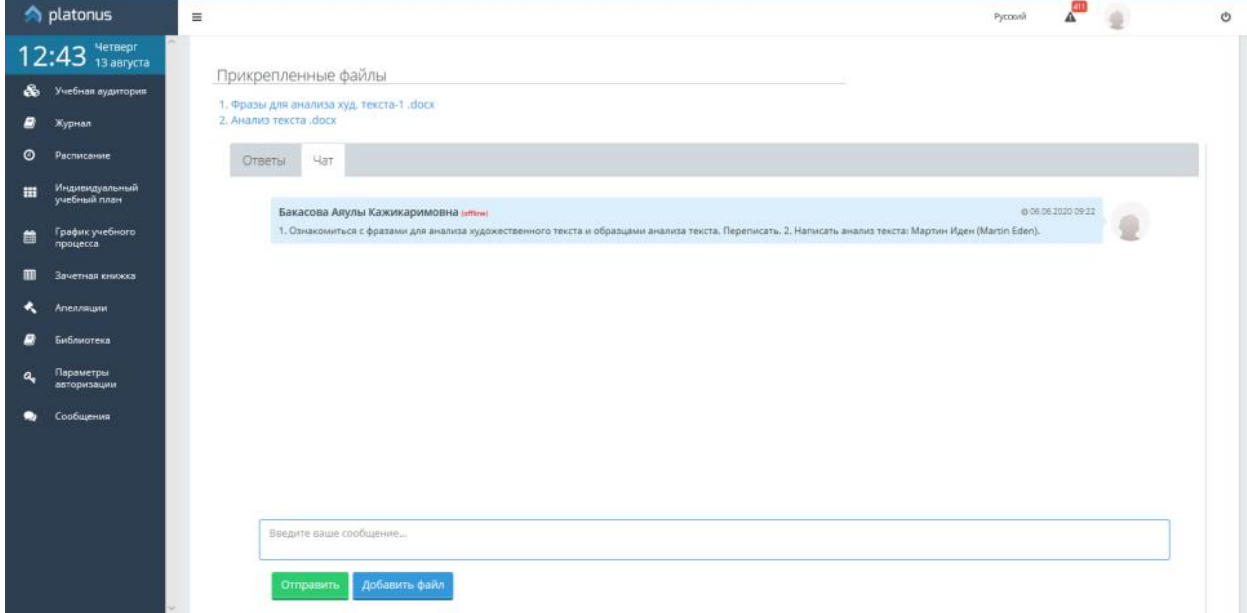

6. Обратите внимание на то, что после отправки задания меняется его статус на «**Отправлено на проверку**».

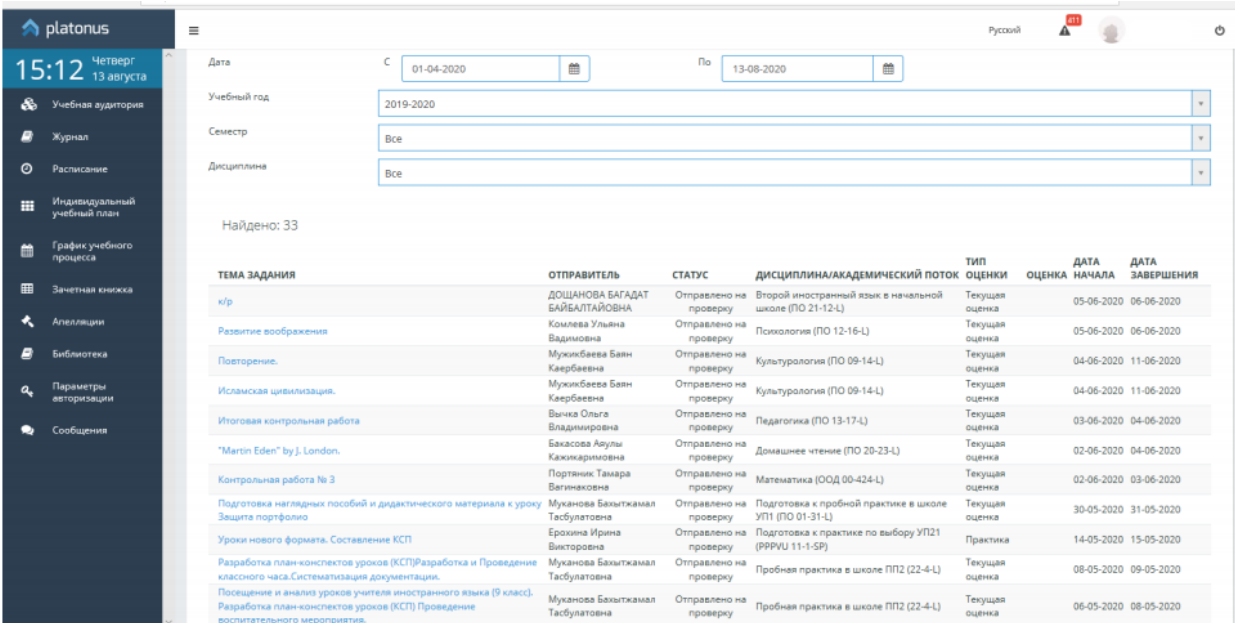

 **Отправлено на проверку** – присваивается заданию в результате выполнения действия «Отправить на проверку». При данном статусе задания функционал доступен в режиме просмотра (Error! Reference source not found.).

 **Отправлено на доработку** – присваивается заданию если отправитель (преподаватель) задания вернул задание на исправление. Набор доступных действий аналогичен действиям, предусмотренным при статусе «Выполняется».

 **Просрочено** – задания, у которых истек срок выполнения задания. При данном статусе задания функционал доступен в режиме просмотра.

 **Выполнено** – задания, которые проверены преподавателем и по которым выставлена оценка (если предусмотрено выставление оценки). После проверки и выставления оценки преподавателем, на странице просмотра данного задания, а также на основной странице модуля в поле «Оценка» будет отображена соответствующая оценка. При данном статусе задания выполнение каких-либо действий не доступно.